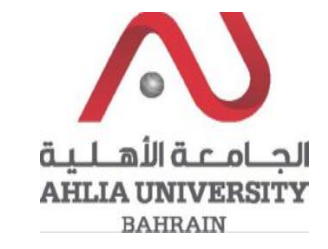

**Step 1:** 

Click on the ADREG link in the Ahlia Website.

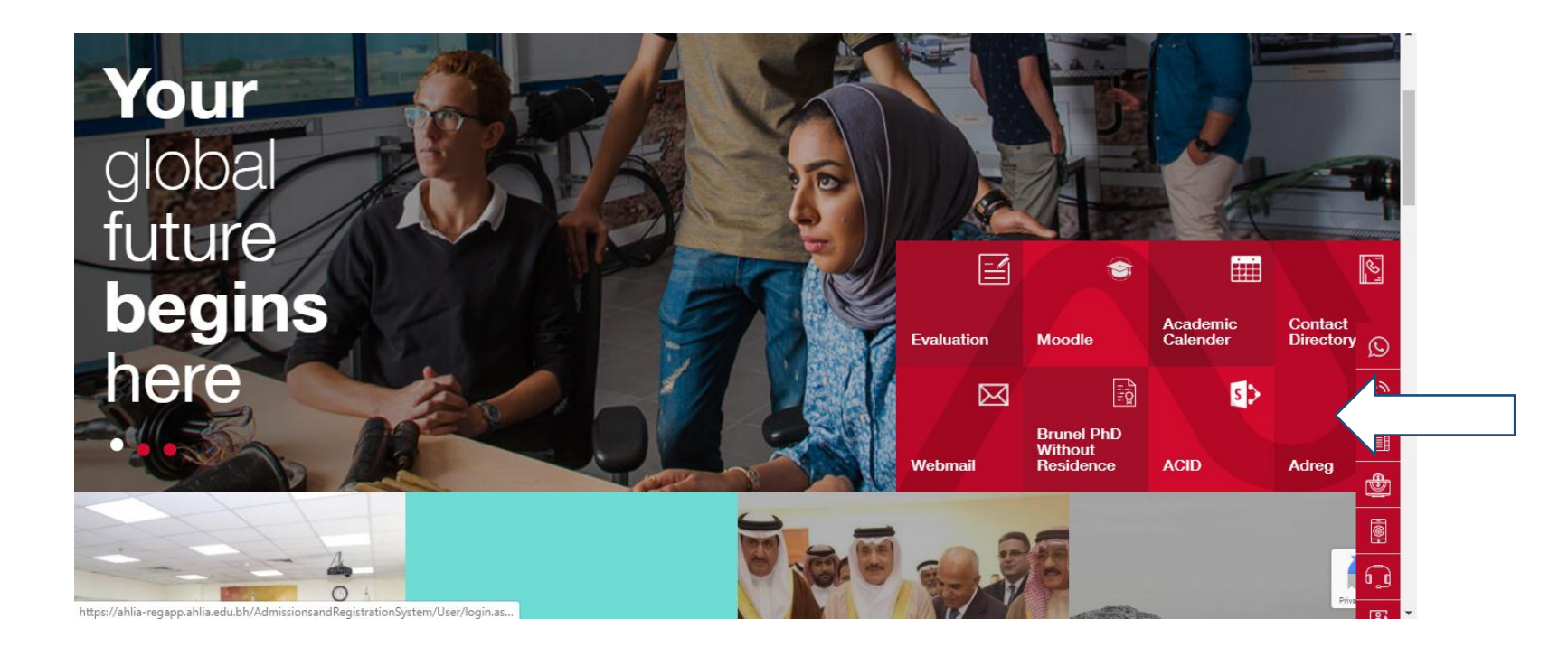

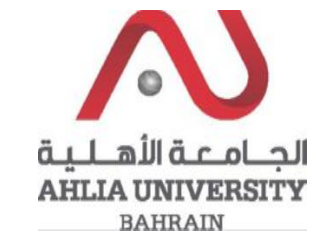

**Step 2:** 

Enter the student username and password

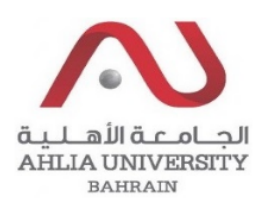

# **Ahlia University Admission & Registration System**

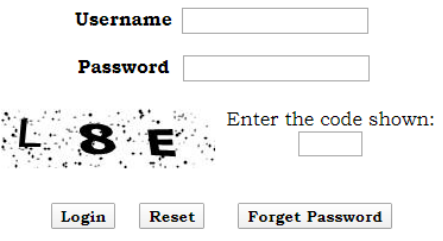

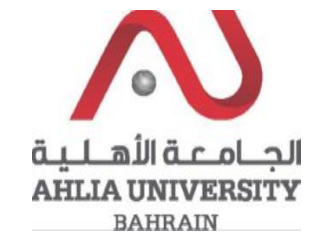

### Step 3:

Click on 'Online Faculty Evaluation'

Contacts Information

Curriculum Sheet

Emails

Exam Card

My Advisor

My Counsellor

My Courses with 'I' or 'IN'

**Online Faculty Evaluation** 

Pre Registration

Ramadhan Timings (Second 2019/2020)

Request for (I) Grade

Request for Withdrawal from Semester

Registration

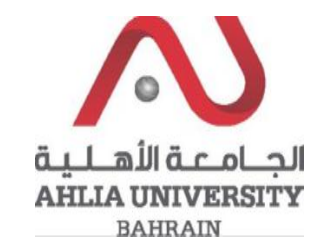

**Step 4:** 

The system will show the below screen, you can click on click here to start the evaluation

## **Student Login Page for Online Faculty Evaluation**

, Dear Student : عزيزي الطالب، ساهم في نقيبم الأسناذ والمقرر في الفصل الدراسي الحالي من خلال الوصلة النالية أو زيارة الموقع الإليكتروني للجامعة الأهلية. نشكرم على حسن تعاونكم please visit the below link or AU main website to evaluate your instructors and courses in this semester. Thank you. http://www.ahlia.edu.bh/Eval/index.php

Click here

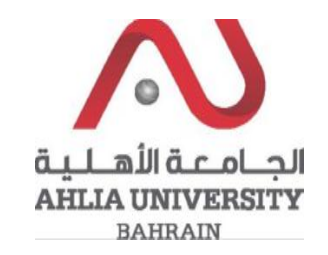

### **Step 5:**

To start the evaluation you have to enter user ID "LAB PC user ID" (eg: 200800001) and Password "LAB PC Password" and click Continue

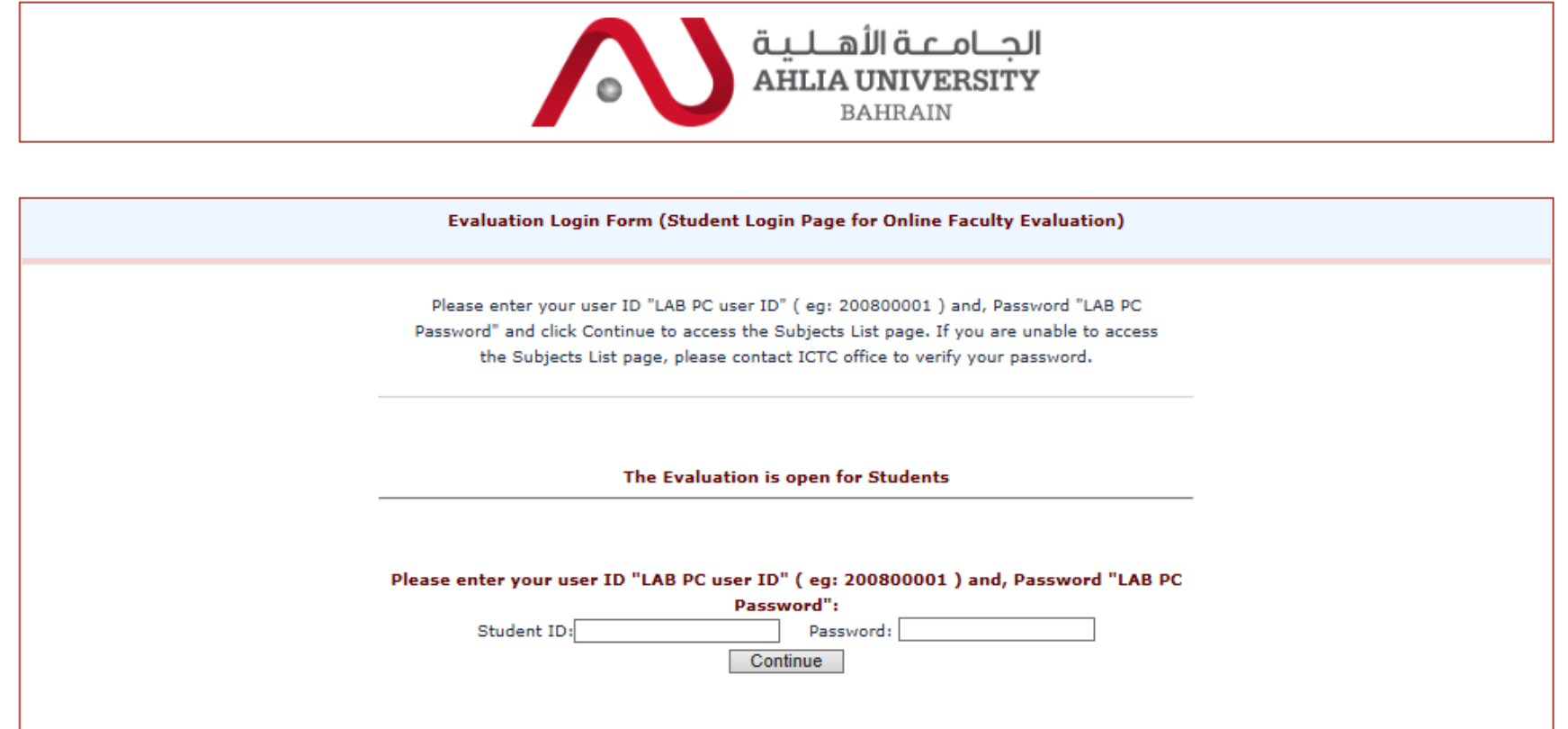